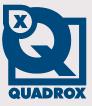

# **User & Installation Manual**

# Quadrox POS Printer

Let's make things safer!

# Contents

| CONTENTS                          | 2 |
|-----------------------------------|---|
| PREFACE                           |   |
| 1 INTRODUCTION                    |   |
| 2 QUADROX POS PRINTER             |   |
| 2.1 INSTALLATION                  |   |
| 2.1 INSTALLATION                  |   |
|                                   |   |
| 3 ALARM COMPONENT                 |   |
| 3.1 INSTALLATION                  |   |
| 3.2 CONFIGURATION                 |   |
| 3.2.1 Add POS Device              |   |
| 3.2.1.1 Automatic                 |   |
| 3.2.1.2 Manual                    |   |
| 3.2.1.2.1 Name                    |   |
| 3.2.1.2.2 Protocol                |   |
| 3.2.1.2.3 Connection              |   |
| 3.2.2 Configure POS Device        |   |
| 3.2.2.1 Name                      |   |
| 3.2.2.2 Recordings                |   |
| 4 HANDLING POS TRANSACTIONS       |   |
| 4.1 SEARCH POS TRANSACTIONS       |   |
| 4.2 HANDLING POS TRANSACTIONS     |   |
| 4.2.1 View Live Camera and Ticket |   |
| 4.2.2 Low/High Bandwidth Mode     |   |
| 4.2.3 Snapshots                   |   |
| 4.2.4 Digital Zoom                |   |
| 4.2.5 Full Screen Mode            |   |

# Preface

### This document

This manual is intended for administrators and operators of a WebCCTV Video Recorder who want to use the POS (Point Of Sale) component and is applicable for WebCCTV software version 4.4.0.0 or higher.

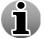

This manual is applicable for both WebCCTV, GuardNVR and IQR Video Servers. Therefore WebCCTV can be replaced at all times by GuardNVR and IQR.

### **Safety Notices**

Please observe all safety notes and instructions carefully when using this product.

### Liability

The information in this publication is believed to be accurate in all respects. Quadrox assumes no responsibility for incidental or consequential damages incurred directly or indirectly from errors, omissions or discrepancies in connection with the furnishing, performance or use of this manual. The information contained herein is subject to change without notice. Revisions or new editions to this publication may be issued to incorporate such changes. All rights reserved. Under the copyright laws, no part of this manual can be reproduced in any form without written permission of Quadrox.

### Legal considerations

Please check your local regional laws and regulations before using WebCCTV for surveillance purposes. Camera surveillance maybe prohibited by laws, which may vary from country to country.

### **Trademark Acknowledgments**

Quadrox, WebCCTV, GuardNVR, IQR, Internet Explorer, Windows are registered trademarks of the respective holders.

### **Support Services**

Should you require any technical assistance, please contact your installer. If your questions cannot be answered immediately, your installer will forward your queries through the appropriate channels to ensure a fast response.

# **License Agreement**

Copyright (C) 1997-2010 by Quadrox tsov. All rights reserved.

# PLEASE, READ THIS DOCUMENT CAREFULLY BEFORE INSTALLING THE SOFTWARE. BY INSTALLING AND USING THE SOFTWARE, YOU AGREE TO BE

BOUND BY THE TERMS OF THIS AGREEMENT. IF YOU DO NOT AGREE TO THE TERMS OF THE AGREEMENT, DO NOT INSTALL OR USE THE SOFTWARE.

#### SOFTWARE LICENSE AGREEMENT

This Software License Agreement ("SLA") is a legal agreement between you ("Customer," either an individual or an entity) and Quadrox tsov ("Quadrox"). The term "Software" as used in this SLA means the computer software contained in the package or file(s) to which this SLA is annexed, the associated media, any printed documentation and materials, and any "on-line" or electronic documentation provided by Quadrox related to such software. By opening the packaging, downloading, indicating your acceptance on-screen or on-line, or installing and/or using the Software, you are agreeing to be bound by the terms of this SLA.

If you do not agree to the terms of this SLA,

- (a) you may not use the Software,
- (b) if you have received physical copies of the Software from Quadrox, you must promptly return the uninstalled Software, and all accompanying items as defined above, to Quadrox within ten (10) days of your receipt, in exchange for which you will receive a full refund of any paid license fees, and
- (c) you must immediately remove from your systems and destroy any and all copies of the Software and all of its component parts.

#### **1. CONTROLLING LANGUAGE**

The controlling language of this SLA will be English. Quadrox has provided translations in Dutch, French, German, Spanish Italian, Russian and other languages solely for the convenience of the Customer.

#### 2. GRANT OF LICENSE

Subject to the terms and conditions of this SLA, Quadrox hereby grants you a nonexclusive, non-transferable license ("Software License") to use the enclosed Software within the Territory, in the operating environment identified by Quadrox, either

- (a) to the extent specified in an authorization certificate distributed to
  - Customer by Quadrox, or

(b) if not specified, for a single user on a single computer.

For purposes hereof, "Territory" means, for a "U.S. Version" the United States and Canada, and for the "International Version" all countries except those countries where exportation or transmission is prohibited by any applicable EU, U.S. or other law or regulation, or in which any provision of this SLA is not enforceable

Customer represents that it has complied with any regulations or registration procedures required by applicable law to make this license enforceable. This SLA does not grant you any rights in connection with any trademarks or service marks of Quadrox. The license granted herein is conditional on timely payment in full of all applicable invoices and charges. Maintenance for the Software is subject to separate charges and is governed by Quadrox's standard maintenance policy, which policy is available from Quadrox in written form and is subject to change from time to time.

### **3. TRIAL VERSIONS**

If the Software was provided to you on a no-charge basis pursuant to a Quadrox trial program (a "Trial Version"), then, in addition to the other provisions and limitations hereof,

- (a) the Software may be used solely for evaluation purposes for the period specified by Quadrox at the time of delivery, and if no such period has been specified, then for a period of thirteen (30) days (the "Trial Period"), and
- (b) the Software may not be used for any development, commercial, or production purpose.

Further, in the event you have acquired a Trial Version, you must purchase a full-use license

- (i) if you wish to use the Software after the end of the Trial Period, or
- (ii) if you wish to use the Software for any development, commercial, or production purpose.

If at the end of the Trial Period you do not purchase a full-use license, you must destroy any and all copies of the Software and all of its component parts.

### 4. RESTRICTIONS ON USE

You may use the Software solely for your own internal data processing operations. You may make one copy of each licensed Software item (other than Trial Version Software) for backup purposes only. No other copies shall be made without Quadrox's prior written consent. If the Software is an upgrade of a previous version of the product, you may now use that upgraded product only in accordance with this SLA (provided you discontinue the use of the un-upgraded version).

You shall not:

- (a) remove any product identification, copyright notices, or other notices or proprietary restrictions from the Software;
- (b) make the Software available for commercial timesharing, rental, application service provider or service bureau use;
- (c) except as provided in paragraph 6, transfer, sell, assign or otherwise convey the Software to another party without Quadrox's prior written consent;
- (d) translate or otherwise prepare any derivative works based on the Software;
- (e) disclose any information related to the Software, including without limitation diagnostic tests, screen images, printed output, or results of any performance or benchmark tests of any Software to any third party without Quadrox's prior written approval;
- (f) use the Software as an aid to develop or market a competing product;
- (g) make any attempt to bypass or disable product serialization or time limit mechanisms where such mechanisms are utilized in the Software's programming, or
- (h) transfer or use the Software outside of the Territory without Quadrox's prior

written consent and without paying any applicable additional fees. You further agree to comply fully with all laws and regulations to assure that, should such consent be granted, neither the Software, nor any direct product thereof, is exported, directly or indirectly, in violation of law.

You also agree not to cause or permit the Software to be dumped, traced, disassembled, decompiled or otherwise reverse engineered except to the extent

- (x) applicable law expressly requires that you be permitted to decompile,
- (y) it is essential to do so in order to achieve interoperability of the Software with another software program, and
- (z) you have first requested Quadrox to provide the information necessary to achieve such interoperability and Quadrox has not made such information available in accordance herewith.

Quadrox has the right to impose reasonable conditions and to request a reasonable fee before providing such information. Any information supplied by Quadrox or obtained by you, as permitted hereunder, may only be used by you for the purpose described herein and may not be disclosed to any third party or used to create any software which is substantially similar to or competitive with the Software.

### 5. COPYRIGHT/OWNERSHIP OF SOFTWARE

The Software is the proprietary product of Quadrox or its suppliers and is protected by copyright, trade secret, patent and other intellectual property laws and international treaties. You acquire only the right to use the Software and do not acquire any rights, express or implied, in the Software or media containing the Software other than those specified in this SLA. Quadrox or its suppliers shall at all times retain all rights, title, and interest, including intellectual property rights, in the Software and its media. You agree not to challenge the validity of Quadrox's or its suppliers' copyright or trademark rights in and to the Software.

#### **6. TRANSFER OF LICENSE**

This Software License may not be transferred to a replacement computer or transferee of the original licensed computer without Quadrox's prior written permission and the payment of applicable fees. If such permission is granted by Quadrox, you may transfer the Software License to a replacement computer or to the transferee of the originally licensed computer, provided, that any such transferee agrees to and accepts all the terms of this SLA and you do not keep any portion or copy of the Software and all accompanying items (including any documentation, binders or other printed materials). You may not under any circumstances carry out any transfer permitted by the foregoing by means of communication over the Internet or any other public network.

#### 7. LIMITED WARRANTIES/EXCLUSIVE REMEDIES

Quadrox warrants that for 30 days from date of delivery to you:

(a) enclosed media (if any) is free of defects in materials and workmanship under normal use; and

(b) unmodified Software will substantially perform the functions described in documentation provided by Quadrox when operated on the designated computer and operating system.

Quadrox and its suppliers do not warrant that:

(i) the Software will meet your requirements,

(ii) the Software will operate in combinations you may select for use,

(iii) operation of the Software will be uninterrupted or error-free, or (iv) all Software errors will be corrected.

THESE WARRANTIES ARE EXCLUSIVE AND IN LIEU OF ANY AND ALL OTHER WARRANTIES, WHETHER EXPRESS OR IMPLIED, INCLUDING IMPLIED WARRANTIES OF MERCHANTABILITY OR FITNESS FOR A PARTICULAR PURPOSE.

If you report an error in the Software within the 30 day period, Quadrox shall, at its option, correct the error, provide you with a reasonable procedure to circumvent the error, or, upon return of the Software to Quadrox, refund the license fees. Quadrox will replace any defective media without charge if it is returned to Quadrox within the 30 day period. These are your sole and exclusive remedies for any breach of warranty. This limited warranty gives you specific legal rights. You may have others, which may vary from place to place based on local laws, if applicable. You further acknowledge your understanding that if the Software is a Trial Version, Quadrox does not make any commitment to you to provide any support. In any event, Quadrox reserves the right to cease support of the Software and to alter prices, features, specifications, capabilities, functions, licensing terms, release dates, general availability or other characteristics of the Software.

EXCEPT FOR THE LIMITED WARRANTIES DESCRIBED ABOVE, THE SOFTWARE IS PROVIDED "AS IS", AND TO THE FULLEST EXTENT PERMITTED BY LAW, QUADROX AND ITS SUPPLIERS DISCLAIM ANY AND ALL OTHER WARRANTIES WITH RESPECT TO THE SOFTWARE, EXPRESS OR IMPLIED, INCLUDING, WITHOUT LIMITATION, ANY IMPLIED WARRANTIES OF MERCHANTABILITY, NON-INFRINGEMENT AND/OR FITNESS FOR A PARTICULAR PURPOSE. YOU, THE END USER, ASSUME THE ENTIRE RISK ARISING OUT OF THE USE OR PERFORMANCE OF THE SOFTWARE.

#### 8. LIMITATION OF LIABILITY

QUADROX AND ITS SUPPLIERS SHALL NOT BE LIABLE FOR ANY INDIRECT, INCIDENTAL, SPECIAL OR CONSEQUENTIAL DAMAGES, OR DAMAGES FOR LOSS OF PROFITS, REVENUE, DATA OR DATA USE, INCURRED BY CUSTOMER OR ANY THIRD PARTY, WHETHER IN AN ACTION IN CONTRACT OR TORT, EVEN IF THEY HAVE BEEN ADVISED OF THE POSSIBILITY OF SUCH DAMAGES. QUADROX'S AND ITS SUPPLIERS' LIABILITY FOR DAMAGES HEREUNDER SHALL IN NO EVENT EXCEED THE FEES PAID BY CUSTOMER FOR THIS LICENSE. IF A COURT OR ARBITRATION TRIBUNAL (AS APPROPRIATE HEREUNDER) DETERMINES THAT ANY REMEDY PROVIDED TO YOU UNDER THIS SLA HAS FAILED OF ITS ESSENTIAL PURPOSE, THE LIMITATIONS ON LIABILITY AND EXCLUSION OF DAMAGES ABOVE SHALL NOT BE AFFECTED AND SHALL REMAIN IN FULL FORCE AND EFFECT.

#### 9. BINDING AGREEMENT

This SLA is a legally binding agreement between you and Quadrox and it is the complete and exclusive statement of all the terms which gives you the right to use the Software. No other terms, including, without limitation, those contained in any purchase orders or other forms shall be of any force or effect and only the terms of this SLA shall govern for all purposes; provided, that if you have previously

executed (and Quadrox has accepted) a Quadrox Order Form, or if Quadrox has previously accepted your purchase order, or if there was previously a Quadrox license agreement in effect regarding the Software (each, a "Prior Agreement"), this SLA shall be deemed to modify and amend the Prior Agreement with regard to the subject matter covered by this SLA (and your acceptance of the terms of this SLA shall serve as an expression of your agreement to such modification), provided further, that any obligation to pay fees arising under the Prior Agreement shall survive. In the event of any termination of the license grant herein, the provisions of paragraphs 1 and 3 through 13 hereof shall continue in full force and effect.

Without prejudice to any other rights, Quadrox may terminate this SLA if you fail to comply with any of its terms and conditions. In such event, you must destroy any and all copies of the Software and all of its component parts.

### **10. RESTRICTED RIGHTS**

The Software is provided with RESTRICTED RIGHTS. Use, duplication or disclosure by the U.S. Government is subject to restrictions as currently set forth in subparagraph (c)(1)(ii) of the Rights in Technical Data and Computer Software clause at DFARS 252-227-7013 or subparagraphs (c)(1) and (2) of the Commercial Computer Software - Restricted Rights at 48 CFR 52.227.19, as applicable. Manufacturer is Quadrox tsov vul. Heroiv Kosmosu 4, 8th floor, 03 148 Kyiv, Ukraine.

#### **11. SEVERABILITY**

If any provision, or portion thereof, of this SLA is invalid under any applicable statute or rule of law, it is to that extent to be deemed omitted.

#### **12. APPLICATION**

#### EUROPEAN UNION GOVERNMENT RESTRICTED RIGHTS

All Software and related documentation are provided with restricted rights. Use, duplication or disclosure by the EU Government is subject to legal restrictions. If you are sub-licensing or using the Software outside of the EU, you will comply with the applicable local laws of your country, EU export control law, and the English version of this Agreement.

#### MANUFACTURER

The Manufacturer for the Software is: Quadrox tsov. vul. Heroiv Kosmosu 4 8th floor 03 148 Kyiv Ukraine

#### GENERAL

This Agreement is binding on you as well as your employees, employers, contractors and agents, and on any successors and assignees. Neither the Software nor any information derived there from may be exported except in accordance with the laws of the EU or other applicable provisions. This Agreement is governed by the laws of the European Union (except to the extent local law governs copyrights and locally registered trademarks). This Agreement is the entire agreement between us and supersedes any other understandings or agreements, including, but not limited to, advertising, with respect to the Software. If any provision of this Agreement is deemed invalid or unenforceable by any country or government agency having jurisdiction, that particular provision will be deemed modified to the extent necessary to make the provision valid and enforceable and the remaining provisions will remain in full force and effect.

For questions concerning this Agreement, product or technical matters, please contact Quadrox tsov at the address stated above.

# **1** Introduction

WebCCTV is a unique digital video surveillance solution, which combines three major functions in one Network Video Recorder (NVR) or Digital Video Recorder (DVR): local digital recording, multiplexing and simultaneous transmission of the video via existing networks (TCP/IP). To a standard WebCCTV, up to 20 cameras can be permanently recorded while multiple operators at different locations on the network are accessing the WebCCTV device.

Being a networked device, WebCCTV utilizes two basic principles of the Internet/Intranet technology:

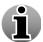

- WebCCTV works over the TCP/IP network protocol, which provides maximum connectivity. This means that the existing computer network infrastructure can be used eliminating extra installation expenses.
- WebCCTV uses a web-based user interface to view live images, recordings, etc. More specific it uses Microsoft Internet Explorer.

### **Remote and Local Monitoring**

To remotely monitor the connected cameras, the WebCCTV uses Web Browser technology. To locally monitor video, the WebCCTV also provides a local interface via a PC monitor directly connected to the WebCCTV. This local interface allows an operator to see live video from the connected cameras without the need for additional client computers on a network.

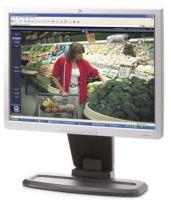

Quadrox POS Printer is a Windows printer driver which can be used by applications to present its document to some external/internal device (printer, fax, ...). In our case, the driver can be directly connected to a WebCCTV server. This means that if you are working with a program which can print a document, you can print your document with the Quadrox POS Printer. The print job will go directly to the appropriate WebCCTV, and will be classified as a ticket. The WebCCTV will process it, storing it in its database, and if configured, will attach recordings from the configured camera(s).

To configure and use ticket printing with the Quadrox POS Printer for your WebCCTV installation, you need to perform the following steps:

- 1. Install the Quadrox POS Printer
- 2. Configure the Quadrox POS Printer
- 3. Install WebCCTV Alarm Component
- 4. Configure POS source in the Video Manager

After all of the configurations mentioned above, you will be able to monitor in real time the printed tickets, and the cameras attached to each Quadrox POS Printer source. Also, you will be able to search for the tickets with their associated recordings.

### Version 4.4 Series

# 2 Quadrox POS Printer

# **2.1 Installation**

Quadrox POS Printer can be installed on any computer which has network access to the WebCCTV machine which will process the printed tickets.

To install, follow the steps below:

1. Run the **Quadrox POS Printer Installation** setup. This setup can be found in the support section on <u>www.webcctv.com</u> under the subsection **Tools**. If you are installing the Quadrox POS Printer on the WebCCTV unit, you can simply install it by clicking the shortcut link in the **Optional Components** folder on the desktop.

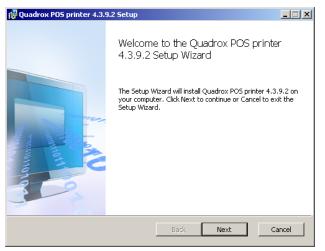

**Remote POS Monitor Welcome Screen** 

2. Check the "I accept the terms in the License Agreement" check box, and click Next.

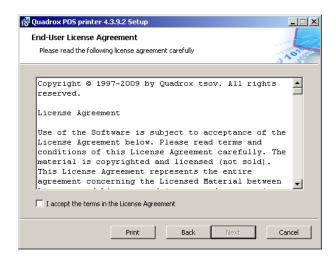

License Agreement Screen

3. You will be asked for the folder where the Quadrox POS Printer should be installed.

| 🙀 Quadrox POS printer 4.3.9.2 Setup                                  |                                 |        |
|----------------------------------------------------------------------|---------------------------------|--------|
| Destination Folder<br>Click Next to install to the default folder or | click Change to choose another. | 10°ost |
| Install Quadrox POS printer 4.3.9.2 to:                              |                                 |        |
| C:\Program Files\Quadrox\Quadrox POS pr                              | inter\                          |        |
| Change                                                               |                                 |        |
|                                                                      | Back Next                       | Cancel |

Installation Path Screen

4. Click Install.

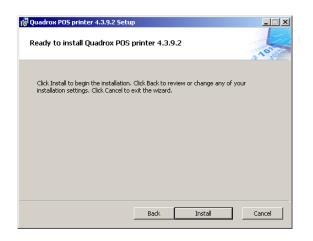

### Installation Safeguard Screen

5. Click **Finish** to finish the setup. Proceed to **Chapter 3** below.

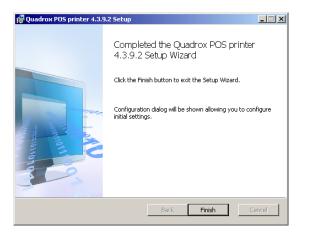

Installation Finish Screen

# **2.2 Configuration**

When the installation finishes, the configuration window of Quadrox POS Printer will appear.

| Quadrox POS printer settings | {00:0c:29:ce:d1: | 27} - 4.3.9.2 🛛 🛛 |
|------------------------------|------------------|-------------------|
| QUADROX                      |                  |                   |
| • Automatically found:       |                  |                   |
| Address                      | Port             | Refresh           |
|                              |                  |                   |
| C Configure manually: 🧿      |                  |                   |
| Network Video Recorder IP:   |                  |                   |
|                              | Apply            | Cancel            |

This configuration window can opened also by double or right clicking the blue printer icon in the notification area on the task bar.

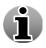

If the icon is not there, you can launch it by running **OPPosprintApp.exe** from "C:\Program Files\Quadrox\Quadrox POS printer\". (Path where you installed Quadrox POS Printer).

You need to configure the IP address of the WebCCTV where you want to send the tickets to to. There are two options:

 Search the WebCCTV unit (if it is on the same LAN as the POS Printer machine is. Click **Refresh** and select the address you need. Now click **Apply**.

| Quadrox POS printer settings { | [00:0c:29:ce:d1: | 27} - 4.3.9.2 🗵 |
|--------------------------------|------------------|-----------------|
| QUADROX                        |                  |                 |
| • Automatically found:         |                  |                 |
| Address<br>10.0.10.25          | Port 61308       | Refresh         |
| 10.0.10.47<br>10.0.10.73       | 61308<br>61308   |                 |
| 10.0.10.72                     | 61308            |                 |
| C Configure manually: 🕜        |                  |                 |
| Network Video Recorder IP:     | 10 . 0           | . 10 . 25       |
|                                | Apply            | Cancel          |

• If the WebCCTV unit is not on the same LAN, or if it is not discovered automatically for some reason, then you can manually input the IP address. Select the checkbox **Configure manually**, type in the IP address, and click **Apply**.

| Quadrox POS printer settings -                                                              | (00:0c:29:ce:d1:27) - 4.3.9.2                    | × |
|---------------------------------------------------------------------------------------------|--------------------------------------------------|---|
| Automatically found: (2)<br>Address<br>10.0.10.25<br>10.0.10.47<br>10.0.10.73<br>10.0.10.72 | Port Refresh<br>61308<br>61308<br>61308<br>61308 | ] |
| <ul> <li>Configure manually: (2)</li> <li>Network Video Recorder IP:</li> </ul>             | 10 , 0 , 10 , 10<br>Apply Cancel                 |   |

To test that the POS Printer driver works correctly, you can print some sample file. Just open up Notepad (**Start** -> **Run...** -> **notepad** -> **OK**), type some random string of letters, and print your text. Make sure to select **Quadrox POS printer** in the **Print** dialog:

| New Test Document.bs: Noteps<br>File For Former Vow Hot<br>This is a test ticket. | Setura<br>General<br>Solut Pintor<br>AJJ Pintor<br>Quadrus POS<br>printer                               | 2)2                                    |
|-----------------------------------------------------------------------------------|----------------------------------------------------------------------------------------------------|----------------------------------------|
|                                                                                   | Status Ready<br>Incotion<br>Desinand<br>Page Range<br>C Alexan<br>C Selection C Connect Page<br>C Hages | First In Ite Pelerinae<br>First Prints |
|                                                                                   |                                                                                                    | Peri Great A(g)                        |

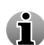

Check the installation folder "C:\Program Files\Quadrox\Quadrox POS printer\". There should be two files – an image (**PNG0.png**) and a text file (**TXT.txt**):

| Program Files) Qua                                                  |   | arch 🥟 Folders 🛄 🕶                                          |                                   |                  |
|---------------------------------------------------------------------|---|-------------------------------------------------------------|-----------------------------------|------------------|
| lder Tasks                                                          | * | Name  OPPosprintApp.exe                                     | Size<br>518 KB                    | р<br>Д           |
| ne selected items<br>ne selected items<br>the selected items<br>Veb |   | PNG0.png<br>properties.exe<br>quapagent.exe<br>quapdisp.exe | 3 KB<br>156 KB<br>92 KB<br>648 KB | P<br>A<br>A<br>A |
| he selected items<br>he selected items                              |   | TXT.txt                                                     | 1 KB                              | Т                |
| <b>es</b>                                                           | * |                                                             |                                   |                  |

# **3** Alarm Component

# **3.1 Installation**

To install the Alarm Component please follow the steps described in the **Alarm Component Installation Manual.** This chapter retakes the **default installation** procedure.

Before you can install the Alarm Component, the following components have to be installed:

- WebCCTV Server 4.4.0.0 (or higher)
- Microsoft Framework .NET 2.1 (or higher)
- Microsoft SQL Server 2005 Express Edition (or better)

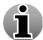

The Microsoft Framework .NET 2.1 and Microsoft SQL Server 2005 Express Edition may be installed already on your system. The setup will inform you if a component is not yet installed. If the setup finds the missing component, it will try to install it automatically; otherwise this component has to be installed manually.

Installing the Alarm Component is done in several steps:

• Open the **Optional Components** folder on the desktop and click the **Alarm Component Setup** link.

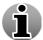

If you have a GuardNVR system, you can download the alarm component from the following page: <u>http://www.quadrox.com/software-download.aspx</u>

• The welcome screen appears. Click Next.

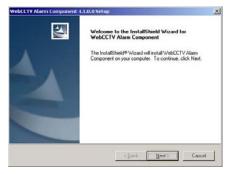

Welcome Screen

• Accept the License Agreement. Click **Yes**.

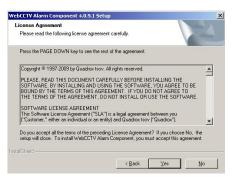

### License Agreement Screen

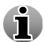

Please read the License Agreement carefully. If you don't agree with the terms, you can't install the Alarm Component.

• Select **Typical** and click **Next**.

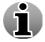

Typical is the default setup type. This is advised for normal installations.

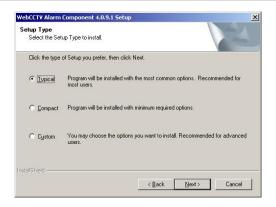

Setup Type Screen

• The Alarm Component installation will start automatically. Select "Yes, I want to restart my computer now" and click Finish.

| ebCCTV Alarm Cor | nponent 4.0.9.1 Setup                                                                                                    |
|------------------|----------------------------------------------------------------------------------------------------|
|                  | InstallShield Wizard Complete                                                                                              |
|                  | The InstallShield Wizard has successfully installed WebCCTV<br>Alarm Component.                                            |
|                  | Note! Before you can use the program, you must restart your<br>computer and re-logon using the current account to complete |
|                  | Yes, I want to restart my computer now.                                                                                    |
|                  | O No, I will restart my computer later.                                                                                    |
|                  | Remove any disks from their drives, and then click Finish to<br>complete setup.                                            |
|                  |                                                                                                    |
| -                |                                                                                                    |
|                  | < Back Finish Cancel                                                                                                    |

Finish Installation Screen

If Microsoft SQL Server Express Edition or higher is not yet installed, the setup will inform you about this and check for automatic installation. If not, it will ask you to install it first manually.

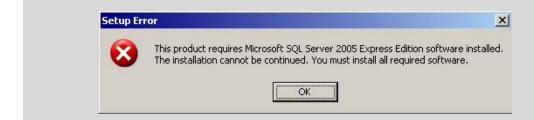

The alarm component is now installed.

# **3.2 Configuration**

When Alarm Component Installation is completed, open the **Video Manager** Application and go to **POS** section of the **Settings** menu. You can **Add POS Devices**, **Configure POS Devices** and configure **Saved Searches**.

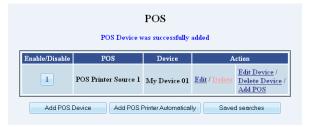

**POS Configuration Screen** 

# 3.2.1 Add POS Device

There are two main methods to add the Quadrox POS printer device:

- Automatic
- Manual

### 3.2.1.1 Automatic

Click **Add POS Printer Automatically**, select the device you want to add and click **Add**. Everything will be done automatically. If you don't find the device you're looking for, please go to **5.1.2 Manual**.

### 3.2.1.2 Manual

In order to add and configure your Quadrox POS Printer device, click the **Edit device** or **Add POS Device** link/button in the POS screen. The **POS Device Configuration Wizard** consists of three tabs with easy to follow instructions.

### 3.2.1.2.1 Name

In this tab, you can adjust the POS Device name. It's a part of the **POS Device** Configuration Wizard.

|              | WebCCTV POS Device | Configuration Wizard |  |
|--------------|--------------------|----------------------|--|
|              | Please enter a POS | device name          |  |
| Device name: | My Device 01       | _                    |  |
|              |                    |                      |  |
|              |                    |                      |  |

Name (Serial Port POS) Screen

Click Next to enter the next POS Device Configuration Wizard Screen.

| Ve | ersion 4.4 | Series |  |  |  |
|----|------------|--------|--|--|--|
|    |            |        |  |  |  |

### 3.2.1.2.2 Protocol

In this tab, the protocol has to be selected. It's a part of the **POS Device Configuration Wizard.** 

Select Quadrox POS Printer in the drop-down list.

|           | WebCCTV POS Device Configuration Wizard |
|-----------|-----------------------------------------|
|           | Please specify the POS protocol         |
| Protocol: | Quadrox POS printer 🗾 🗾                 |

Protocol (Serial Port POS) Screen

### Click Finish.

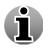

Depending on the drivers you installed together with the Alarm Component, it's possible some values are not present in the drop-down list.

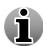

If you entered the POS Device Configuration Wizard by clicking the **Edit Device** link in the POS Screen, you can't change the protocol anymore, but can only see which protocol has been selected.

### 3.2.1.2.3 Connection

This tab is not available for Quadrox POS Printer Devices. You don't have to configure it.

# 3.2.2 Configure POS Device

In order to configure the sources, click the **Edit** link of the source in the POS screen which will lead you to the POS configuration Wizard. The **POS Configuration Wizard** consists of two tabs with easy to follow instructions.

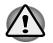

The POS functionality is a part of the WebCCTV Alarm Component. You need the Alarm Component installed before you can use the POS functionality.

## 3.2.2.1 Name

This tab is a part of the **POS Configuration Wizard.** The following parameters have to be configured:

- Name specify the name of the POS source.
- POS Mac ID MAC ID of the Quadrox POS Printer device. The MAC ID can be found on the title bar of the Quadrox POS Printer configuration window (refer to Chapter 2.2 Configuration). Click Next.

The MAC ID can be also obtained in the following way:

- On the machine where the Quadrox POS Printer is installed, click
   Start -> Run ... -> cmd -> OK
- Type **ipconfig** /all and press the Enter key
- Find the line which contains **Physical Address**, there will be printed the MAC ID of that system (for example, **00-1D-7A-90-4B-BA**)

NOTE: when you input the MAC ID into the WebCCTV configuration wizard, all of the alphabetical letters should be typed in lower case!

|             | Please enter a POS name |  |
|-------------|-------------------------|--|
| Name        | POS Printer Source 1    |  |
| POS MAC ID: | 00:0c:29:ce:d1:27       |  |

### Name (Quadrox POS Printer) Screen

Click Next to enter the next POS Configuration Wizard Screen.

# 3.2.2.2 Recordings

This tab is a part of the **POS Configuration Wizard**. In this tab you are able to do the following:

• Add or delete cameras to record when a ticket is generated.

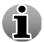

Multiple recordings can be assigned to one source. This way, a ticket can be monitored from different cameras and angles.

Set the recording time before and after a ticket is generated. This is also called the pre and post ticket recording interval.

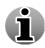

A ticket movie is labelled recorded footage from a camera you attached to the ticket, i.e. when a ticket comes in, the specific period of time recorded from a specified camera is labelled and saved. Once the recording is complete, it appears as an alarm movie. If there aren't any recordings (i.e. when there is no activity) for the period when the alarm occurs, recordings still will be present as the recordings will be forced because an alarm was triggered and considered being high priority.

To add the camera to be recorded when a ticket is generated, follow the steps below:

- 1. Select the camera from the drop-down list.
- 2. Select the pre and post ticket label interval for each camera.
- 3. Click the **Add camera** button.
- 4. Decide which camera will be the **primary** camera which will be shown when selecting a ticket.

| Primary | Camera     | Pre-event label<br>interval | Post-event label<br>interval | Action     |
|---------|------------|-----------------------------|------------------------------|------------|
| e       | Camera 1   | 30 sec.                     | 30 sec.                      | Delete     |
| C       | Camera 2   | 30 sec.                     | 30 sec.                      | Delete     |
| C       | Camera 3   | 30 sec.                     | 30 sec.                      | Delete     |
|         | Camera 4 💌 | <u>30</u> sec.              | <u>30</u> sec.               | Add Camera |

**Recordings (Serial Port POS) Screen** 

To delete a camera, click **Delete**.

Click Finish button.

# **4 Handling POS transactions**

# **4.1 Search POS Transactions**

The Recordings menu of the Video Browser application allows you to search and view recorded footage and export clips of this video footage.

|                        | Please specify the following:  |
|------------------------|--------------------------------|
| From (Date/Time):      | 10 October 2009 📰 🛛 10 🛊 🔽 0 🛊 |
| Time period:           | 1 hour Precise Search          |
|                        |                                |
| Single camera playback | c.                             |
| Synchronized playback: |                                |
| Alarm listing:         | Camera 1                       |
| POS:                   |                                |
| Movie export:          |                                |

### **Recordings Screen**

Please execute following steps:

- Selecting the time period is needed for all possible recording requests as you need to search amongst all footage which has been recorded. To select a time period, you have to specify time and date. There are two ways of specifying a certain time period:
  - 1. Using a From date and a Time span interval: all recorded video footage between the From date plus the Time period, will be shown.

| Please specify the following: |                                  |  |  |  |
|-------------------------------|----------------------------------|--|--|--|
| From (Date/Time):             | 15 December 2007 🔳 12 🛊 54 🛊 🛛 🛊 |  |  |  |
| Time period:                  | 1 hour Precise Search            |  |  |  |

2. Using Precise Search with From and To date: all recorded video footage between these two points in time will be shown.

| Please specify the following: |                                      |  |  |  |
|-------------------------------|--------------------------------------|--|--|--|
| From (Date/Time):             | 15 December 2007 🔤 🛛 12 🛊 🗖 4 💭 0 🛊  |  |  |  |
| To (Date/Time):               | 15 December 2007 🔤 🛛 13 🛊 🔽 54 🌲 🗖 🛊 |  |  |  |
|                               | Interval Search                      |  |  |  |

Click on the calendar icon to be able to choose the **From** or **To** date.

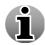

| < «   | ¢  | December<br>2007 |    |    | ۲»> |    |  |
|-------|----|------------------|----|----|-----|----|--|
| М     | Т  | W                | Т  | F  | S   | S  |  |
|       |    |                  |    |    | 1   | 2  |  |
| 3     | 4  | 5                | 6  | 7  | 8   | 9  |  |
| 10    | 11 | 12               | 13 | 14 | 15  | 16 |  |
| 17    | 18 | 19               | 20 | 21 | 22  | 23 |  |
| 24    | 25 | 26               | 27 | 28 | 29  | 30 |  |
| 31    |    |                  |    |    |     |    |  |
| Close |    |                  |    |    |     |    |  |

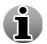

Click the Interval search button in order to return to Time span search.

Note that in the **From/To** and the **Time span** modes, time and dates in the future cannot be specified. If a date in the future is selected, your time and date will be adjusted to the current date and time.

3. Select POS tab.

| Single camera playback: |                        | Cola              |
|-------------------------|------------------------|-------------------|
| Synchronized playback:  | Source name            | Drive off<br>Fuel |
| Alaama Katin aa         | Point of Sale Drinks   | 1 000             |
| Alarm listing:          | Point of Sale Entrance |                   |
| POS:                    |                        |                   |
| Movie export:           | Hide POS sources       |                   |

POS Search Tab Screen

- 4. Enter or select the **search criteria** by:
  - a. Enter search criteria manually in the text field
  - b. Selecting a previously saved search string by clicking 🜌

If you want to save your search criteria to the saved search strings, click **\***. Enter a **saved search name** and **search criteria** and click **Save**.

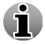

|                   | Save sea                              | rch    |  |
|-------------------|---------------------------------------|--------|--|
| Saved search name | Search all tickets for Fanta<br>Fanta |        |  |
| Search to save    |                                       |        |  |
| Save              |                                       | Cancel |  |

The search string is now added to the saved search strings. To manage all saved searches, go to **5.3 Saved Searches** from the **WebCCTV User Manual**.

Creating a search string or search criteria is Google alike. Please read below which options are available:

- A search string is by default considered to be a set of separate words that are search in an AND way. Search results will include the tickets that contain all words, but not necessarily in that order. Typing the word "AND" is not needed.
- Search is **not case sensitive**.
- Phrase search a set of words that should be searched exactly in that order can be put inside quotation marks: "". E.g: "Bicky Burger"
- Word exclusions a word that should not appear in the ticket should be preceded by a minus sign: -
- **OR searches** to display results that contain either of two search terms, the user can put the word OR (capitalized) in-between the terms. Only the words or phrases directly left and right of OR will be considered. Other words will be searched in AND connection.
- The requirements for **space** (or the absence thereof) are supported.
  - 5. **Select/Deselect** the POS sources on which you want to search (Optional). To show all POS Sources, click the **Show POS sources** button.
  - 6. Click Search button.

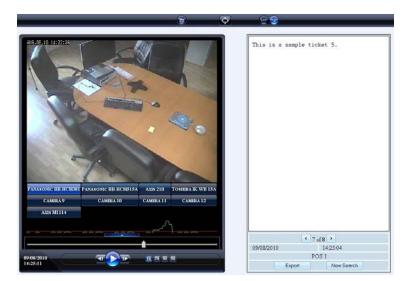

7. For new POS transaction recordings search, click New Search button.

**Recordings POS Screen** 

Click on the camera buttons to see the recordings associated with the ticket that is highlighted in the right pane. All cameras that are configured to record for this ticket have a light blue button. The active shown camera button is bright blue.

To navigate through all found tickets, use the arrows in the right pane.

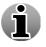

When no tickets are found for the requested period, the screen will automatically revert to the main recordings page.

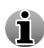

# **4.2 Handling POS Transactions**

The **POS Menu** of the **Video Browser** application allows you to view real time video of a camera together with its tickets. When a ticket is generated where the selected camera is configured to record, the ticket will be shown in real time till a new ticket enters which is associated to the selected camera.

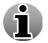

The **Alarm Component** has to be installed to see the menu.

The following sections are described:

- View live camera and ticket
- Low/High Bandwidth mode
- Snapshots
- Digital Zoom
- Full Screen Mode

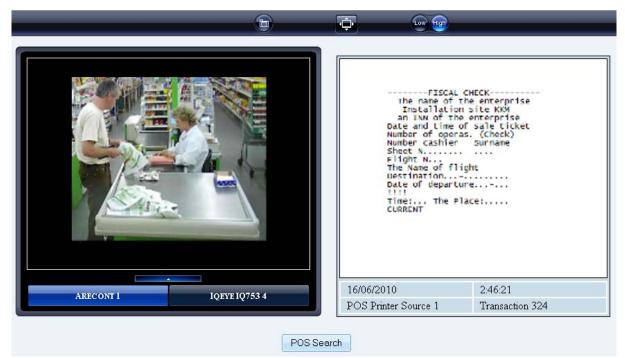

**POS Screen** 

# 4.2.1 View Live Camera and Ticket

In the POS Screen, you get a list of all the transactions with their associated recordings and tickets. Furthermore you also get the **date** and **time** of each POS transaction.

To view a POS transaction movie, click on the **transaction event link** and the movie of the primary camera will be displayed in the video window screen. You can switch between all

cameras that are associated with a transaction by clicking the corresponding camera icon

If you want to see the live view of the cameras, click on the following kicons.

The list is limited to the 5 most recent deactivated alarm events if all are in deactivated state. Activated alarms stay visible until deactivated, up to a maximum of 50.

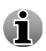

When clicking on the transaction name, the recording of the primary camera connected to that transaction is shown. If there aren't any recordings (i.e. when there is no activity) for the period when the alarm occurs, recordings still will be present as the recordings will be forced because an alarm was triggered and considered being high priority.

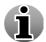

To extend the POS pane, click on its upper board and move it to the top of the screen holding the left mouse button.

i

If you don't see your transaction event in the list, you can search it by clicking the **New Search** button which will redirect you to the recordings menu (see **4.1 Search POS Transactions**).

# 4.2.2 Low/High Bandwidth Mode

Low/High bandwidth mode allows you to decide if you want to have streaming video that consumes. You can choose out of:

High Bandwidth Mode (Default) – High Bandwidth mode is used preferably on local computers (when the WebCCTV client is located on the same machine as the WebCCTV server), in local area networks or with high-speed Internet connections.

Use the **High** ( ) button to enable high bandwidth mode.

Low Bandwidth Mode – Low bandwidth mode is mostly used in medium- or slow-speed LAN or Internet connections. When Low Bandwidth mode is enabled, the frame rate and the resolution of the images are reduced. This produces a reduced bandwidth usage for streaming video. Use the Low ( ) button to enable low bandwidth mode.

# 4.2.3 Snapshots

This WebCCTV feature gives you the opportunity to take snapshots. To create a snapshot, follow the steps below:

- 1. Choose the frame you want to save and click the button with the camera symbol
- 2. Choose the desired location for storing images and click the Save button.

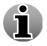

Snapshots are saved in .JPEG format.

# 4.2.4 Digital Zoom

The Digital Zoom functionality is very useful when there are small details in the scene, but the camera doesn't support optical zoom and there's no way to visually enlarge those objects.

In order to use the **Digital Zoom** functionality, follow the steps below:

- 1. Click on the video window in order to set a focus point.
- 2. Use the scroll wheel to zoom the image in and out (a magnifying glass is shown).
- 3. When partially or totally zoomed in, click on any point of the video screen in order to centralize the video window on this point. This also resets the focus point of further zooming in and out.

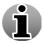

You cannot use the Digital Zoom functionality if your mouse doesn't have a scroll wheel.

# 4.2.5 Full Screen Mode

Full screen mode allows you to visualize video by using the full screen. When going to full screen the activity line and camera buttons are hidden by default. You can unhide them by clicking the **screen** icon.

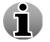

Full Screen mode is not the same as pressing F11 in Internet Explorer.

To enter the full screen mode, click the keep icon.

To leave the full screen mode, click the **iso** icon at the right top corner or press any key on the keyboard.

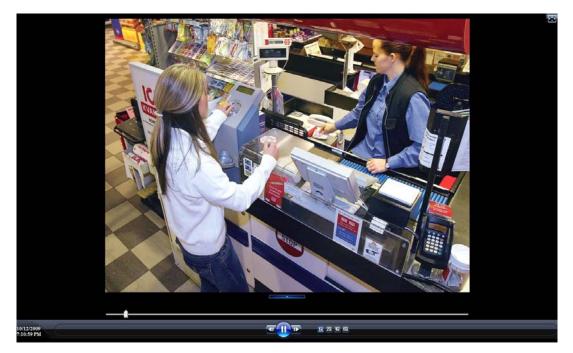

Full Screen Mode Screen